## **Краткое руководство по программе AlcoHelp 3 для производителей пива.**

## *1. Производство продукции.*

Для подачи сведений в ЕГАИС о производстве продукции нужно сформировать и отправить документ **Отчёт о производстве**. Этот документ формируется на основе данных из **Справочника алкогольной продукции (АП)**. В этом справочнике содержится информация о продукции, такая как наименование, объём, крепость, код и прочее. Эти данные о продукции попадают в справочник путём подачи в ЕГАИС **Уведомления о начале оборота АП**.

Для того, чтобы запросить **Справочник АП**, нужно в разделе **Продукция** на вкладке **АП** щёлкнуть правой кнопкой мышки (ПКМ) и выбрать пункт **Запросить**. В появившемся окне нужно указать код продукции (КОД), ИНН или ФСРАР ИД, по которым будет запрошен справочник, и нажать кнопку **Отправить**:

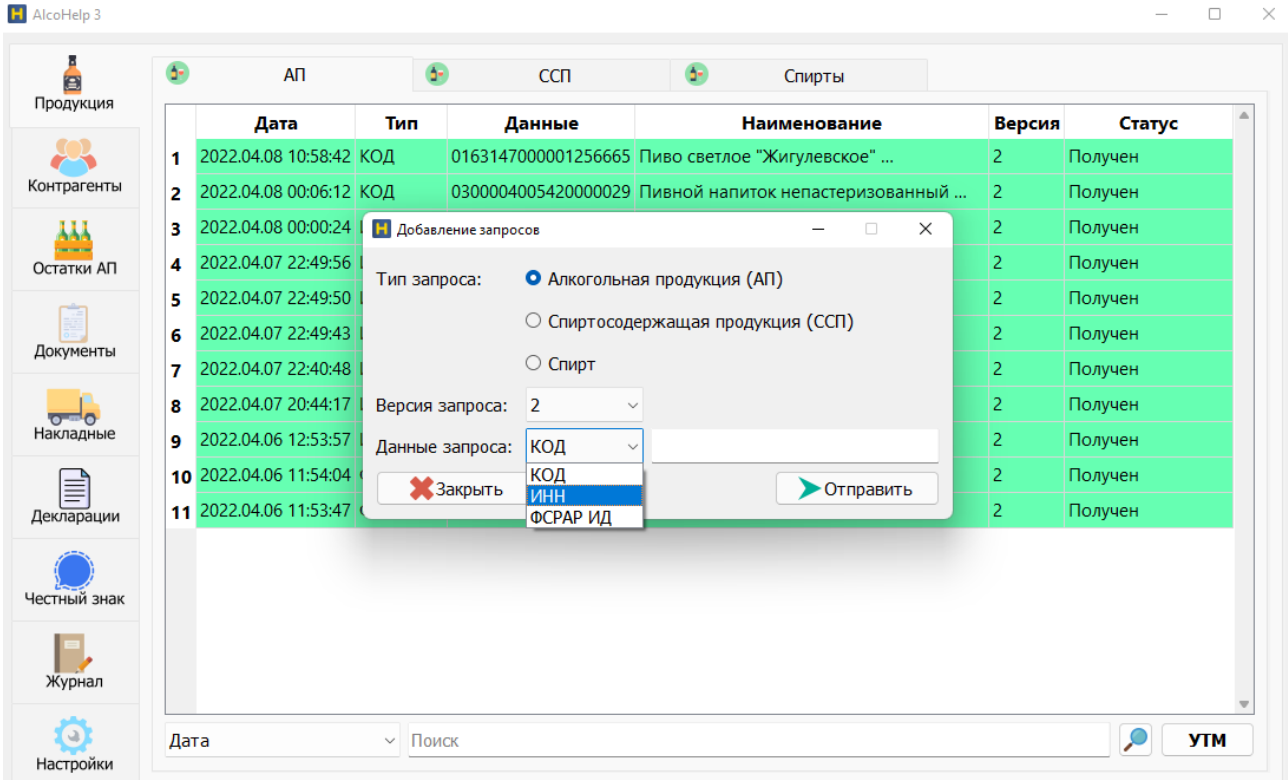

Для получения справочника нужно нажать кнопку **УТМ**. Как правило ответы от ЕГАИС приходят в течение 5-10 минут, но иногда случаются и сбои, изза которых это время может увеличиться до нескольких часов.

После того, как справочник будет получен, его статус изменится на **Получен**. Чтобы открыть справочник нужно по нему дважды щёлкнуть левой кнопкой мышки (ЛКМ). Ту продукцию, которую планируется производить, нужно добавить в локальный справочник. Для этого нужно выделить одну или несколько позиций, нажать ПКМ и выбрать пункт **Переместить**:

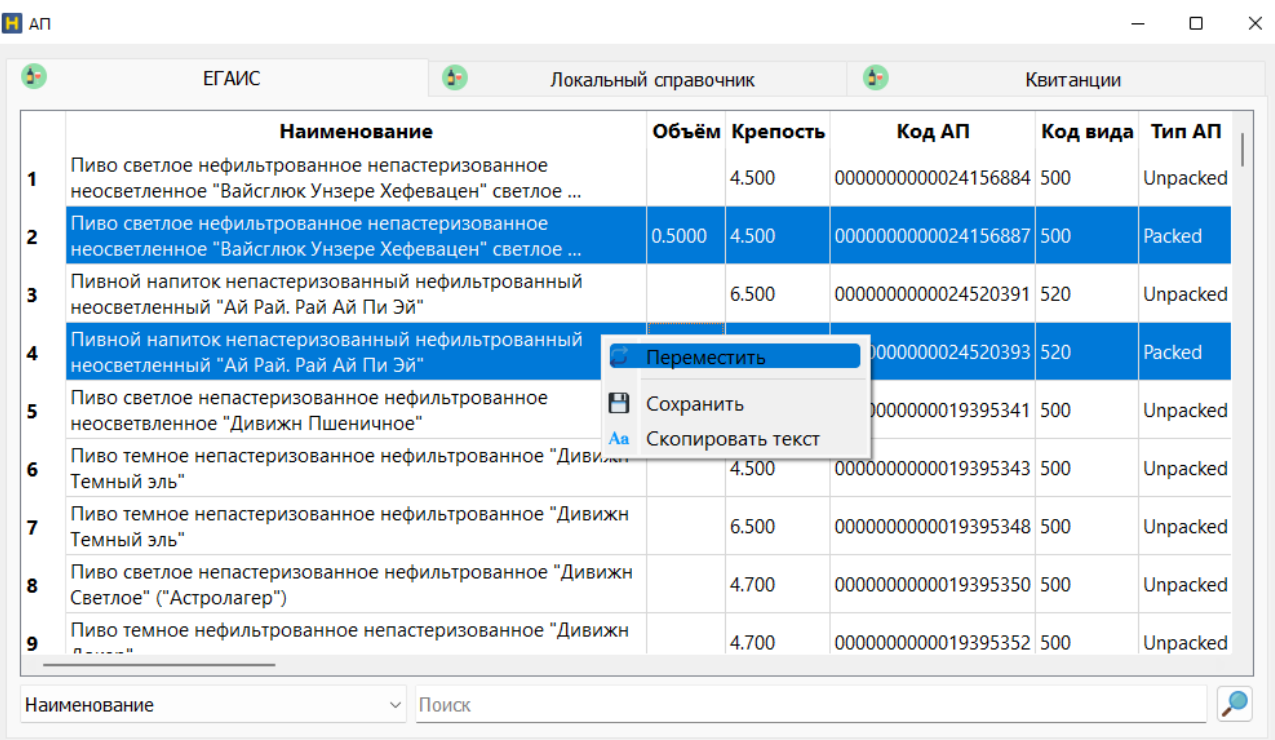

## В локальный справочник выбранная продукция будет перемещена:

 $-$  0  $\times$ 

## $H$  An

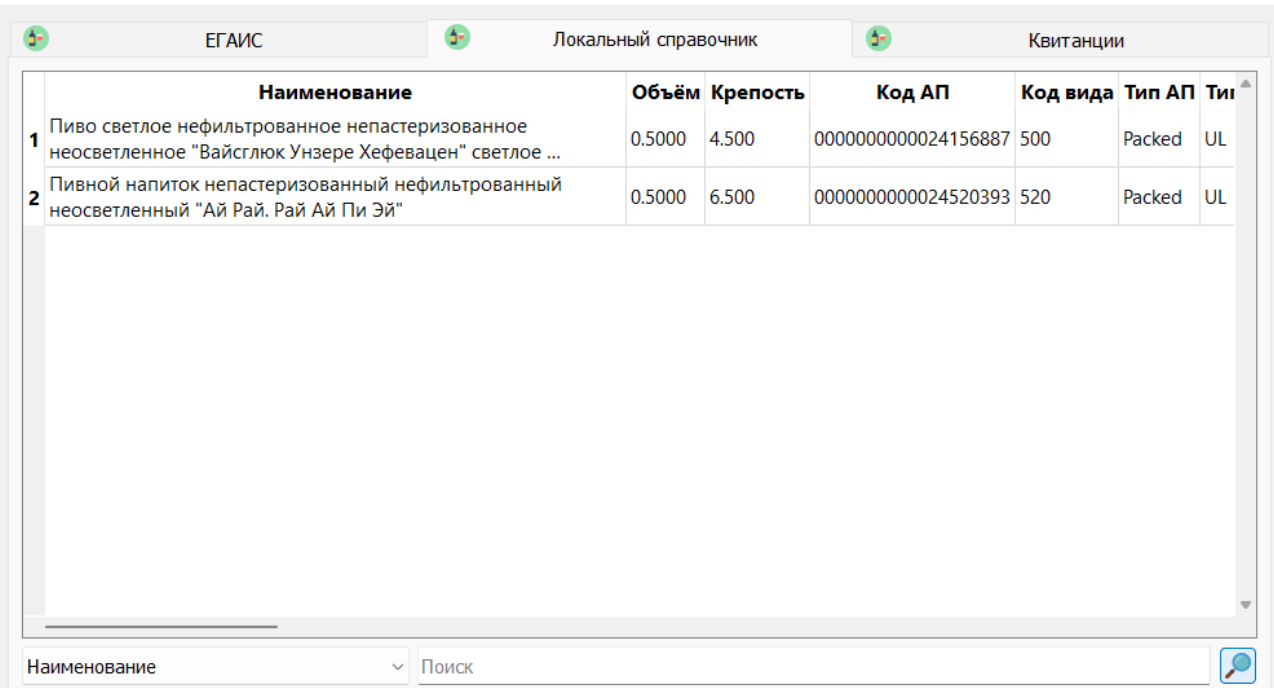

Теперь можно приступить к формированию **Отчёта о производстве**. Для этого нужно перейти в раздел **Документы** на вкладку **Производство**, нажать ПКМ и выбрать пункт **Добавить**. В появившемся окне нужно нажать кнопку **Добавить**:

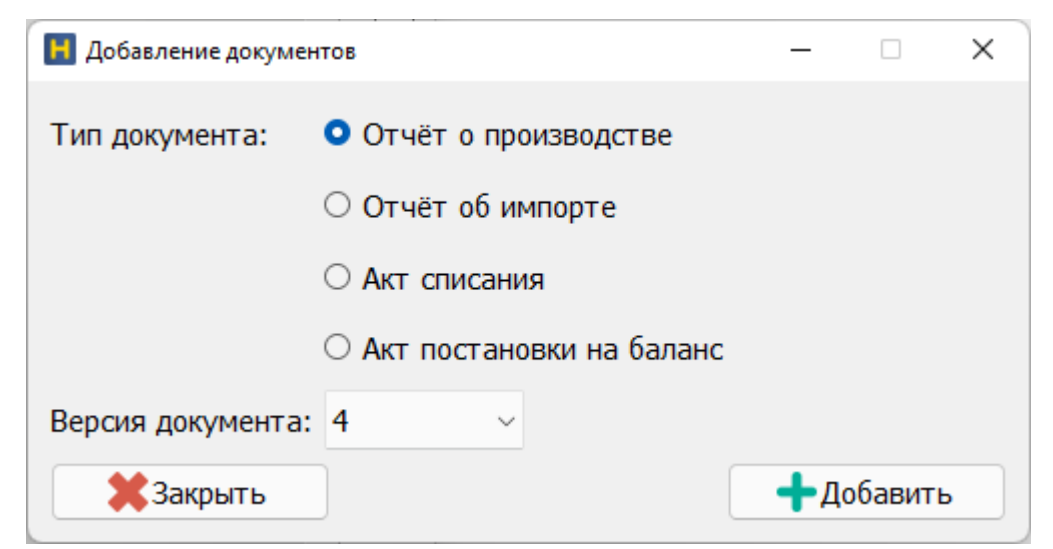

Созданный документ отобразится в списке:

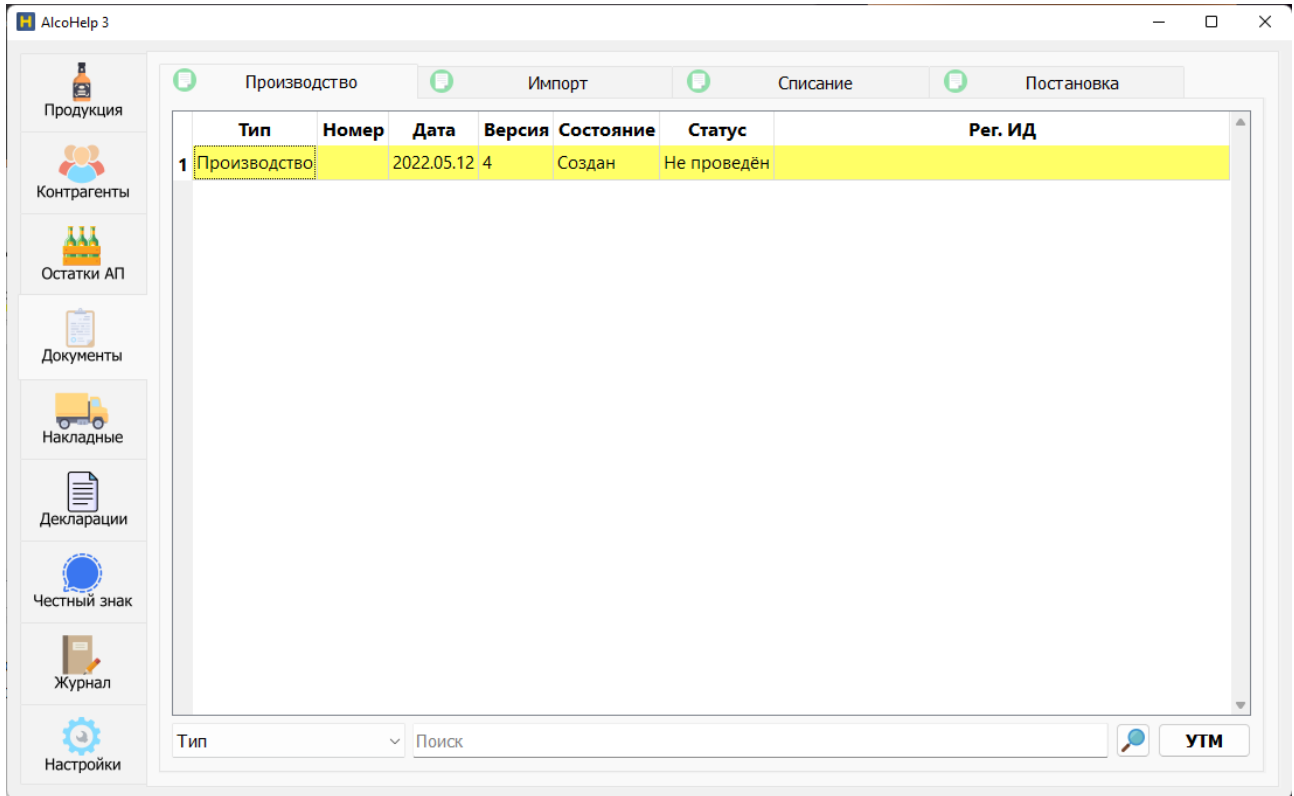

Чтобы открыть документ для редактирования нужно дважды щёлкнуть по нему ЛКМ. В появившемся окне нужно указать номер документа и выбрать из списка его тип. При необходимости можно заполнить поле **Комментарий**, но можно оставить и пустым.

Для добавления АП нужно на вкладке **Продукция** щёлкнуть ПКМ и выбрать пункт **Добавить АП**:

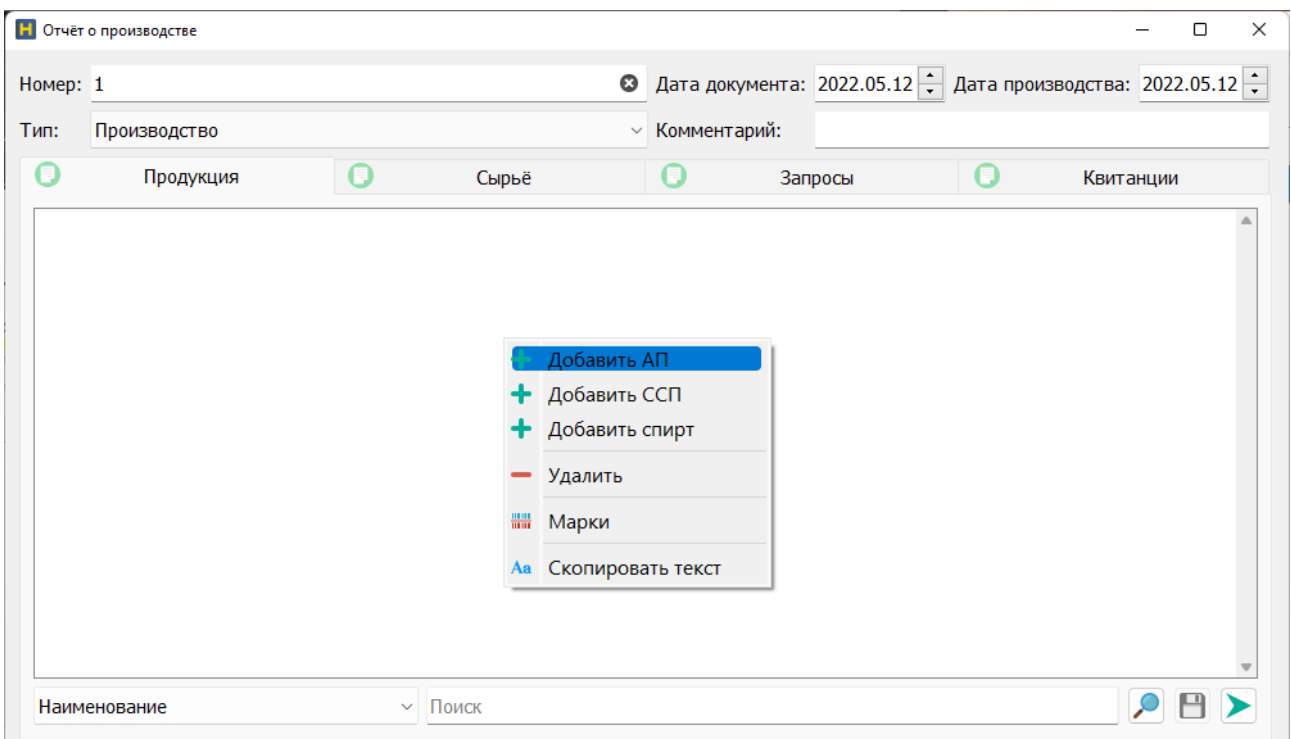

Откроется окно, в котором будет содержаться продукция из локального справочника АП. Для добавления АП можно дважды щёлкнуть по ней ЛКМ, либо выделить нужные позиции и нажать кнопку **Добавить**:

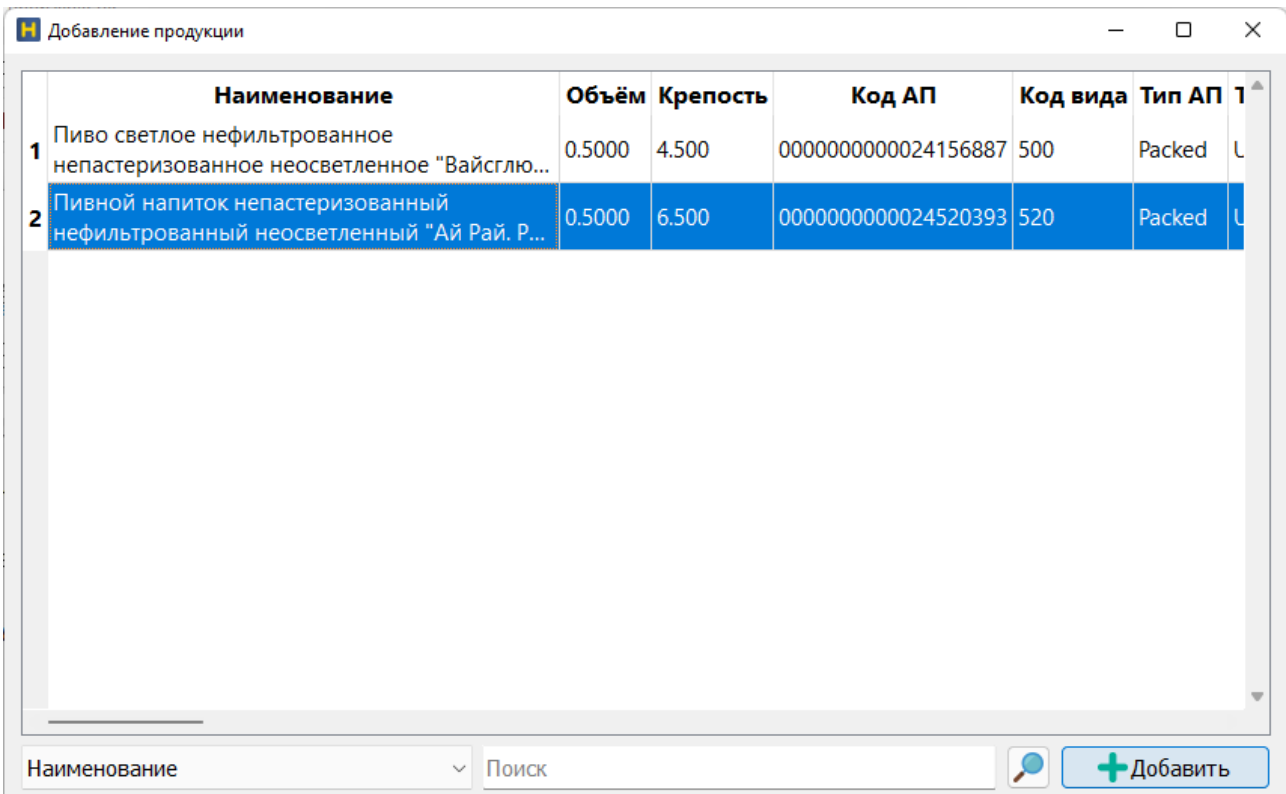

Выбранная продукция отобразится в документе на вкладке **Продукция**. В колонке **Кол-во АП** нужно указать количество производимой продукции (для фасованной количество указывается в штуках, для нефасованной — в дал). В колонке **Партия** можно указать свой номер партии, либо оставить по умолчанию — 1. Колонку **Комментарий**можно заполнить при необходимости, либо оставить пустой.

Далее документ можно отправить в ЕГАИС. Для этого нужно нажать кнопку **Отправить** в правом нижнем углу окна документа:

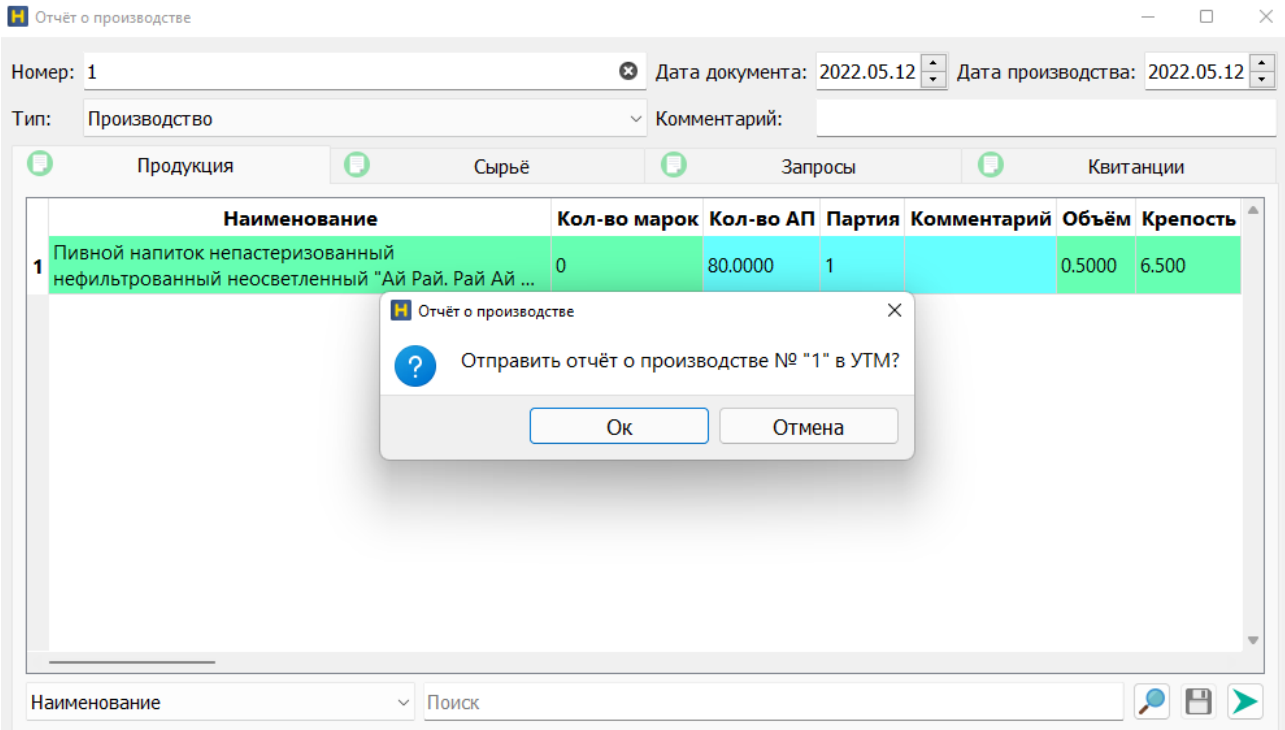

Для получения ответа от ЕГАИС по результатам обработки **Отчёта о производстве**, нужно нажать кнопку **УТМ**. В случае успешной обработки документа его статус изменится на **Проведён** и вся продукция, содержащаяся в нём, будет перемещена в **Остатки АП**.

Для просмотра остатков продукции нужно в разделе **Остатки АП** щёлкнуть ПКМ, выбрать пункт **Запросить** и нажать кнопку **Отправить**:

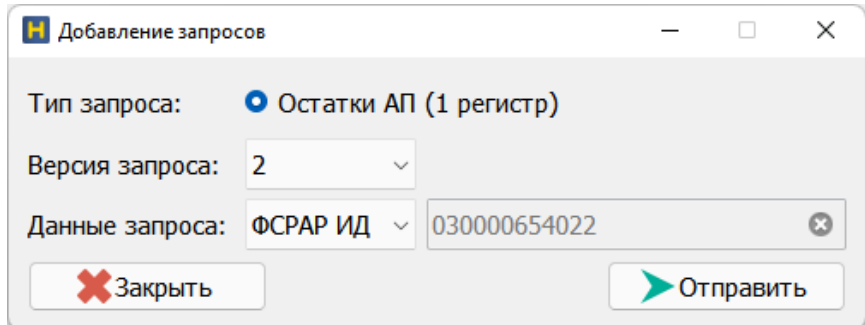

Для получения ответа на запрос остатков нужно нажать кнопку **УТМ**. В случае получения ответа статус запроса изменится на **Получен**. Чтобы открыть остатки нужно дважды щёлкнуть ЛКМ по запросу.

В открывшемся окне на вкладке **ЕГАИС** будет отображаться та продукция, которая есть на балансе организации по данным ЕГАИС. На вкладке **Локальный справочник** отображается продукция, которую добавляет, изменяет и удаляет сама программа AlcoHelp 3:

| <b>Н</b> Остатки АП                          |                           |              |               |           |        | $\times$<br>п                                      |
|----------------------------------------------|---------------------------|--------------|---------------|-----------|--------|----------------------------------------------------|
| <b>EFAMC</b>                                 | 巫<br>Локальный справочник |              |               | Квитанции |        |                                                    |
| <b>Наименование</b>                          |                           |              |               |           |        | Кол-во АП Кол-во марок Объём Крепость Номер докуме |
| 1 Российское шампанское сладкое              |                           | 30.0000      | 30            | 0.7500    | 11.500 | 9                                                  |
| 2 Пиво светлое "Жигулевское" нефильтрованное |                           | 100.0000     | $\mathbf{0}$  |           | 4.000  | 10                                                 |
| 3 Пиво светлое Крылья Пшеничное              | 950.0000                  | $\mathbf{0}$ | 30.0000 5.500 |           |        |                                                    |
| 4 Пиво светлое Крылья АмериканПэйлЭль        |                           | 950.0000     | $\mathbf{0}$  | 0.5000    | 6.000  | 4                                                  |
|                                              |                           |              |               |           |        |                                                    |
|                                              |                           |              |               |           |        | v                                                  |
| Наименование<br>$\checkmark$                 | Поиск                     |              |               |           |        |                                                    |

*2. Отгрузка продукции.*

Для отгрузки продукции нужно сформировать и отправить в ЕГАИС исходящую **ТТН**. Сама отгружаемая продукция должна находиться в локальных остатках. Также в **ТТН** нужно указывать реквизиты получателя, для этого в программе AlcoHelp 3 должен быть получен справочник контрагента.

Для того, чтобы запросить справочник контрагента нужно в разделе **Контрагенты** щёлкнуть ПКМ, выбрать пункт **Запросить**, указать данные ФСРАР ИД или ИНН и нажать кнопку **Отправить**:

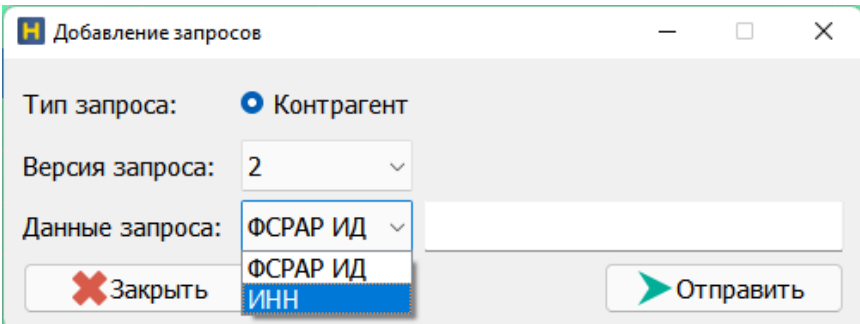

Для получения ответа от ЕГАИС на запрос справочника контрагента нужно нажать кнопку **УТМ**. Как только ответ будет получен статус запроса изменится на **Получен**. Чтобы открыть справочник нужно дважды щёлкнуть по нему ЛКМ. В

локальный справочник нужно перенести те адреса контрагента, на которые планируется отгружать продукцию. Для этого на вкладке ЕГАИС нужно выбрать необходимые позиции, щёлкнуть ПКМ и выбрать пункт **Переместить**:

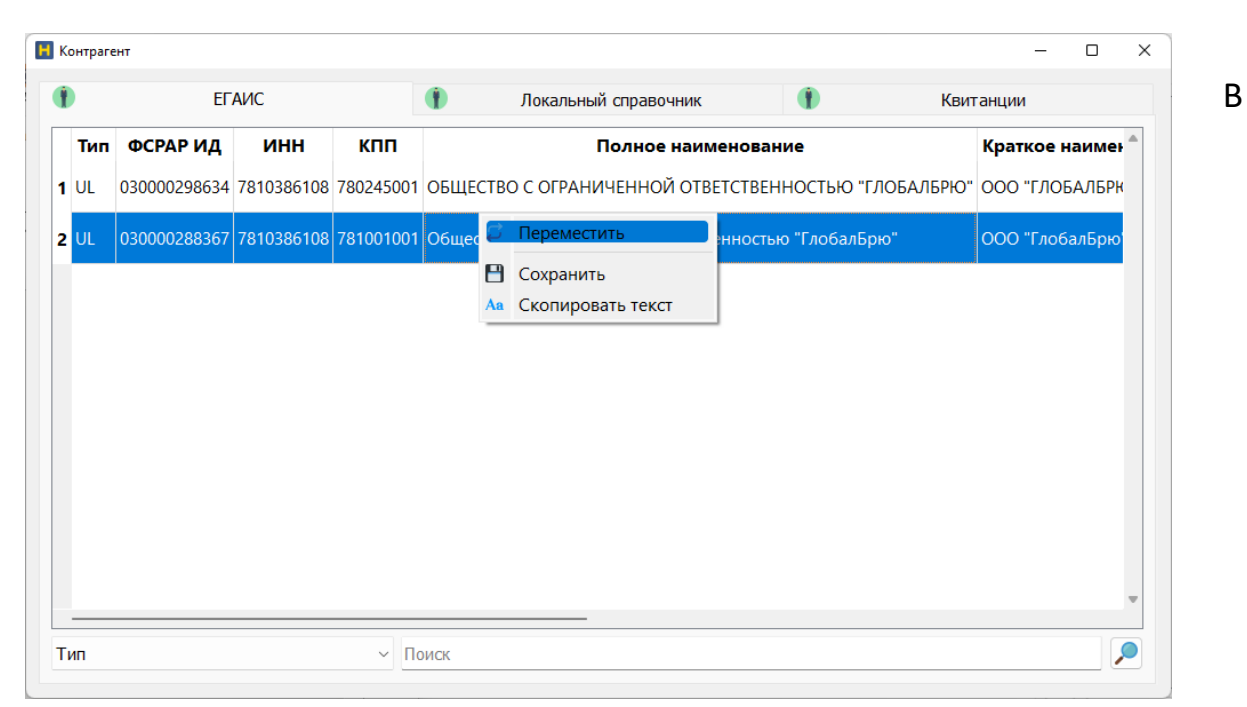

результате нужные реквизиты контрагента будут перемещены в локальный справочник:

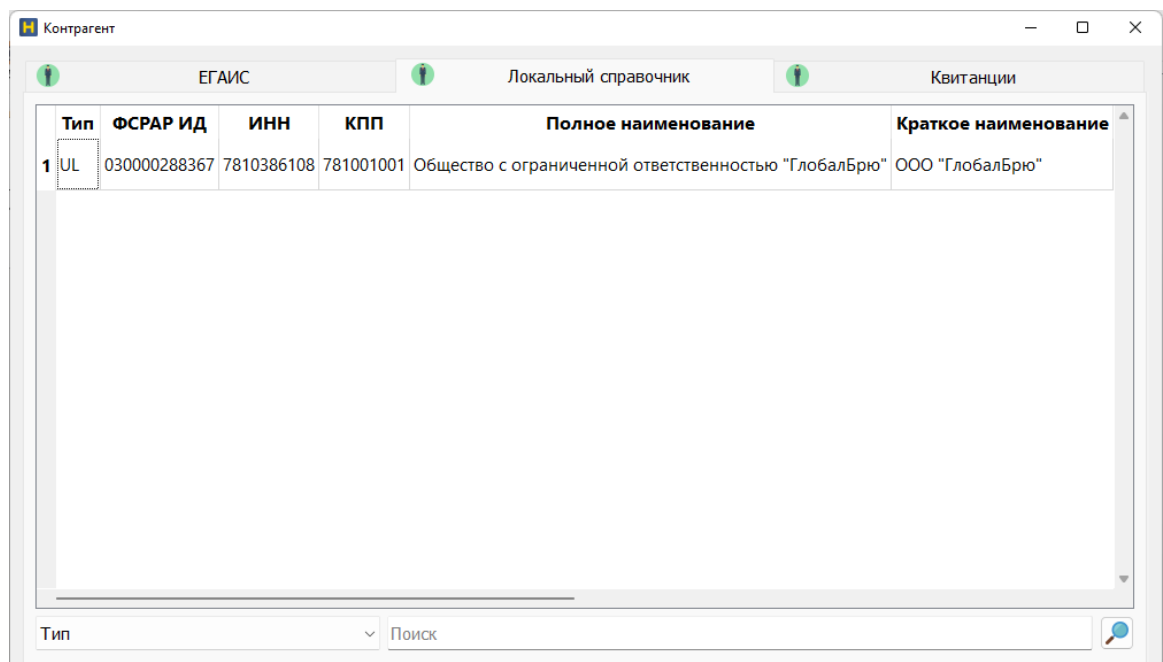

Для формирования исходящей **ТТН**, нужно перейти в раздел **Накладные**, на вкладке **Исходящие** щёлкнуть ПКМ и нажать кнопку **Добавить**:

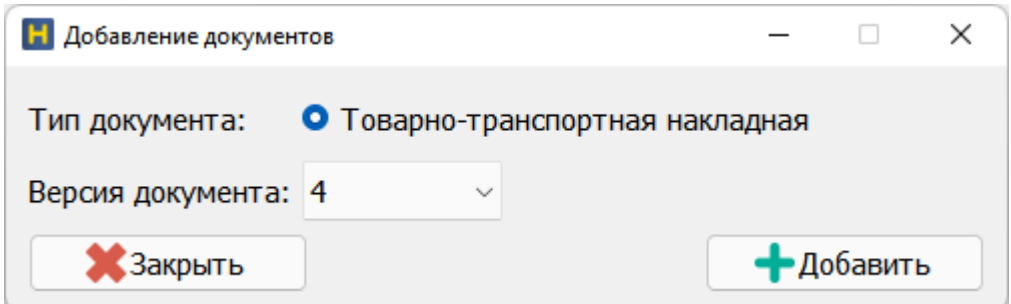

Созданный документ отобразится в списке. Для его редактирования нужно дважды щёлкнуть ЛКМ. В появившемся окне нужно указать номер и тип **ТТН**, и выбрать получателя из локального справочника контрагентов (нажав на кнопку **+** напротив поля **Получатель**).

Для добавления продукции нужно на вкладке **Продукция** щёлкнуть ПКМ и выбрать пункт **Добавить АП**. В появившемся окне нужно выделить позицию и дважды щёлкнуть по ней ЛКМ, либо выделить нужные позиции и нажать кнопку **Добавить**:

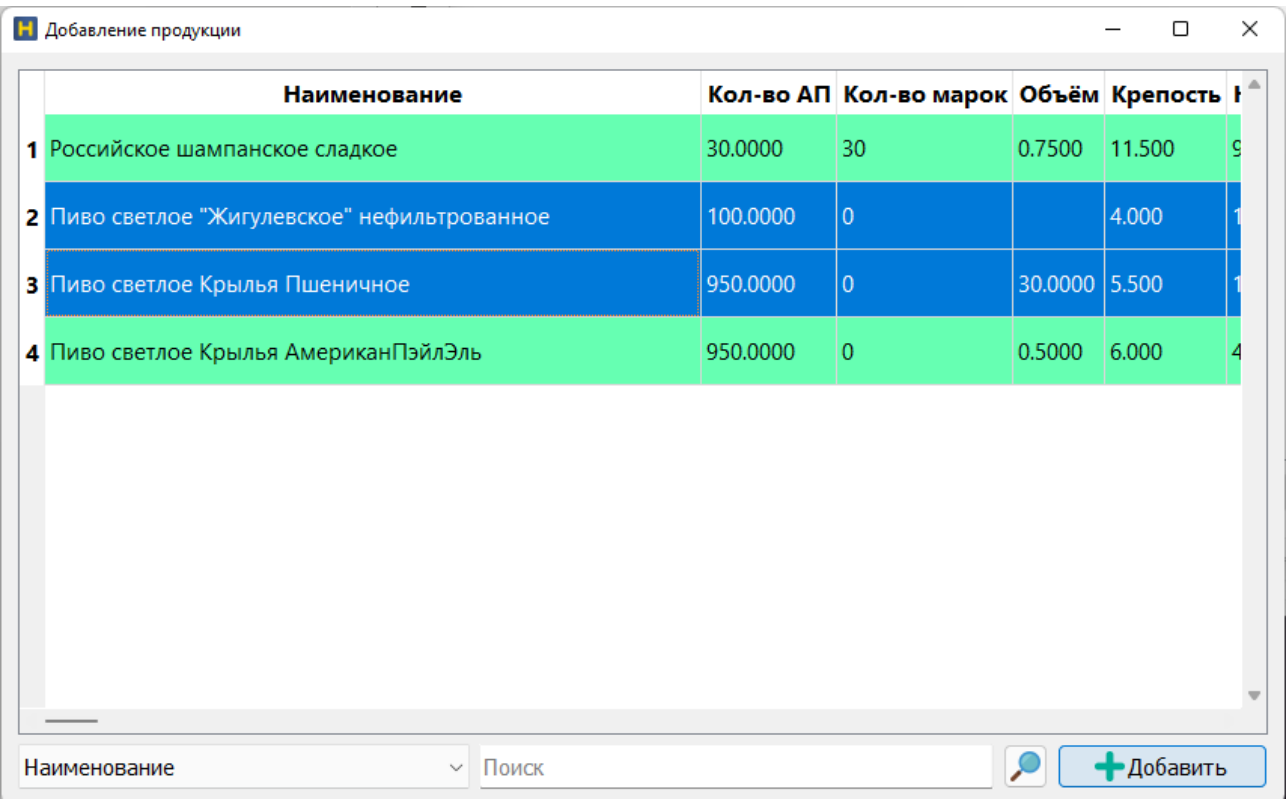

Выбранная продукция отобразится в списке. В колонке **Кол-во АП** нужно указать количество отгружаемой продукции (для фасованной в штуках, для нефасованной — в дал). В колонке **Цена (за ед.)** должна быть указана цена за одну единицу продукции. Колонки **Партия** и **Упаковка** заполняются при необходимости, можно оставить и пустыми:

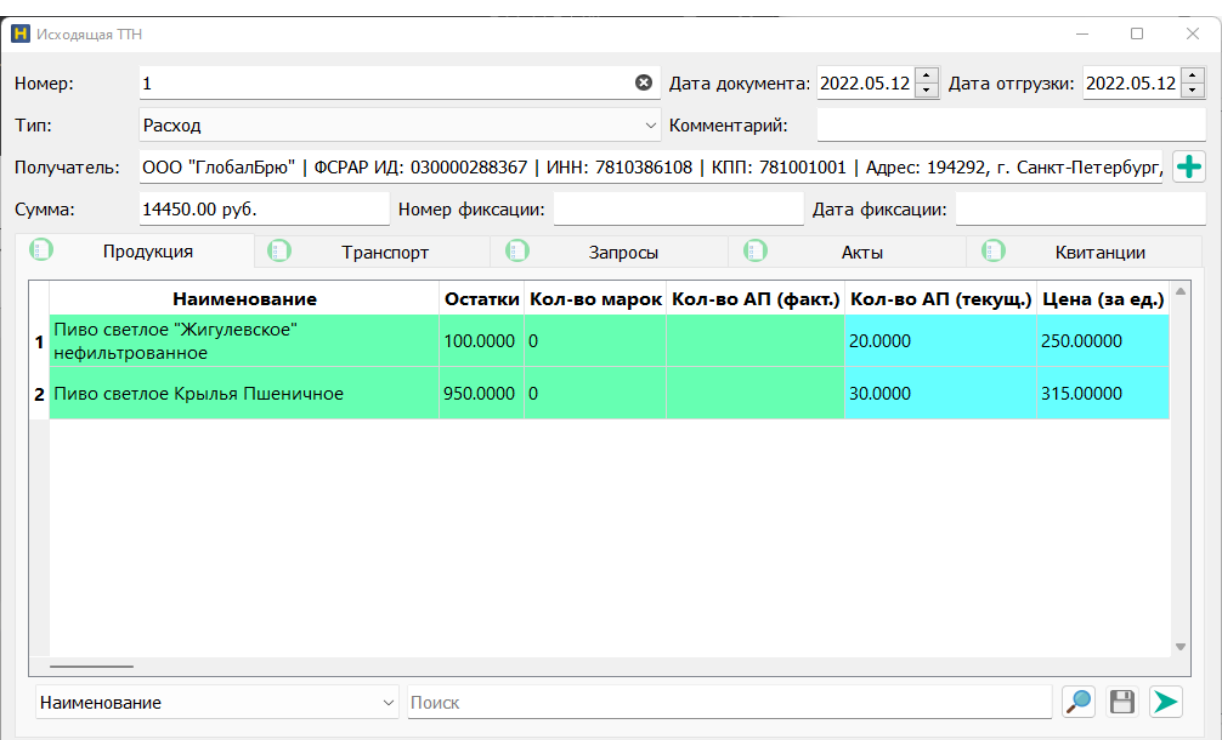

Далее необходимо перейти на вкладку **Транспорт** и заполнить информацию о перевозке продукции:

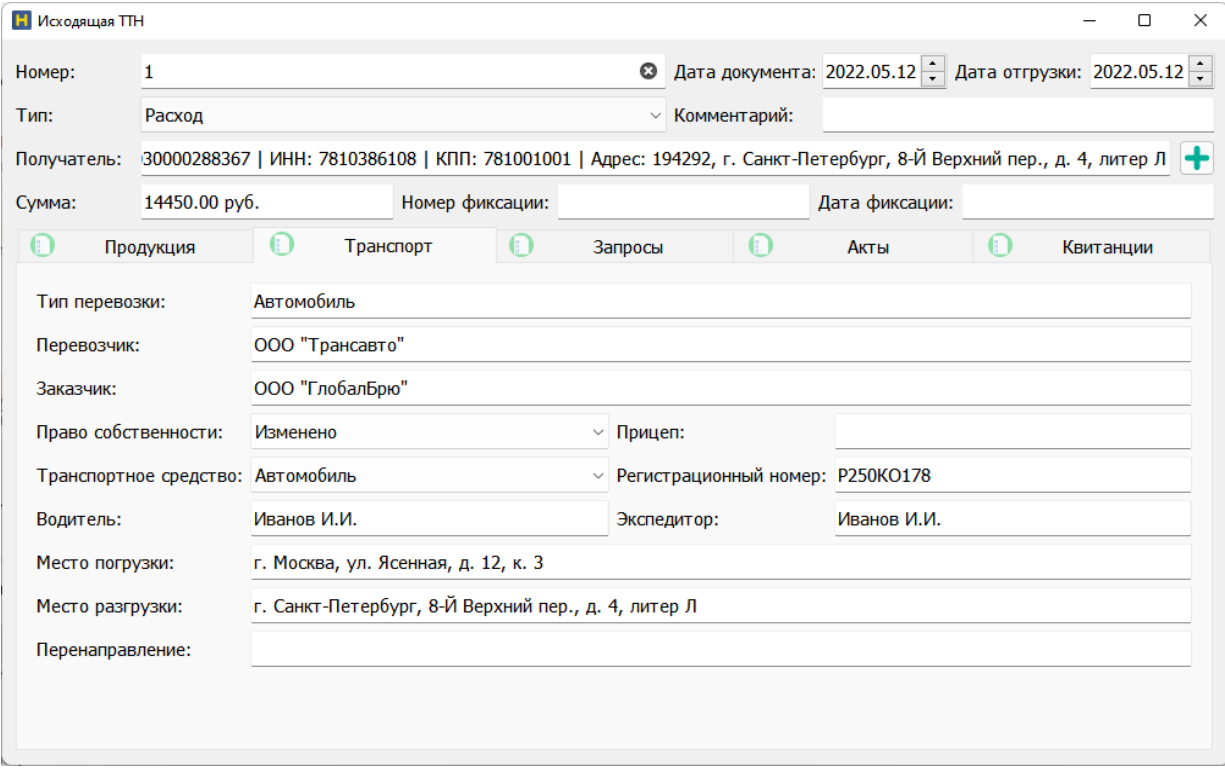

После заполнения транспортного раздела, ТТН можно отправлять в ЕГАИС. Для этого на вкладке **Продукция** нужно нажать кнопку **Отправить** в нижнем правом углу окна документа.

После отправки ТТН количество продукции, указанное в ней, будет вычтено из локальных остатков. В случае отказа от ТТН получателем, либо ошибки при обработке документа в ЕГАИС, количество продукции будет возвращено на остатки.